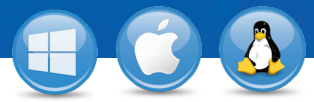

## TeamViewer – **konfigurace bezobslužného přístupu**

Chtěli byste získat bezobslužný přístup ke vzdálenému počítači? Ukážeme Vám, jak toho dosáhnete v pouhých třech krocích.

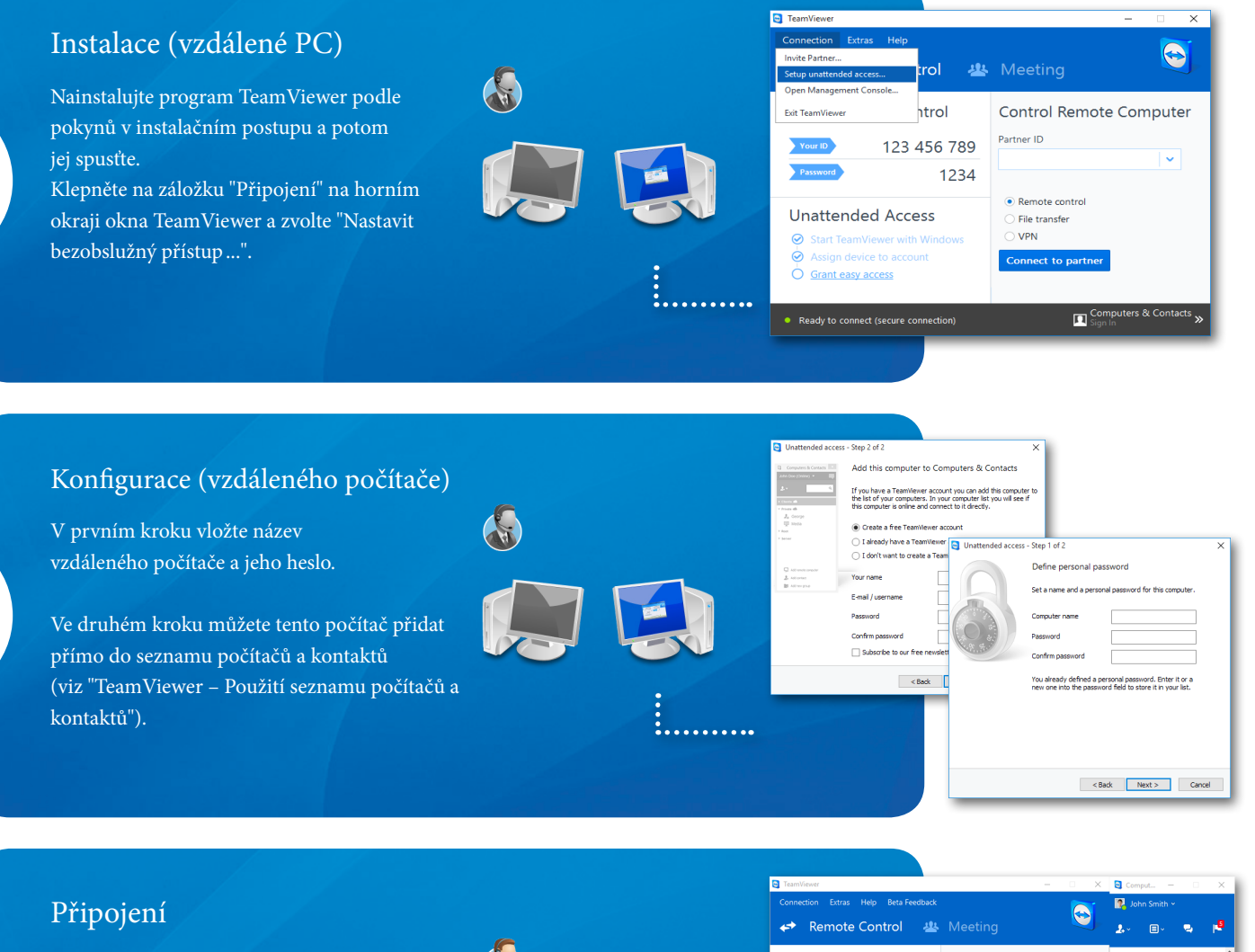

Pro vytvoření spojení klepněte ve Vašem seznamu počítačů a kontaktů pomocí pravého tlačítka myši na jméno počítače. Zvolte režim připojení "Vzdálené ovládaní (Pomocí hesla)" a zadejte do zobrazeného

pole Vaše heslo (krok 2)".

1

2

3

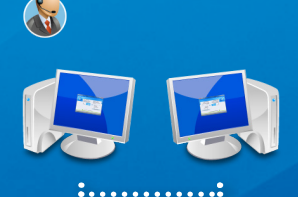

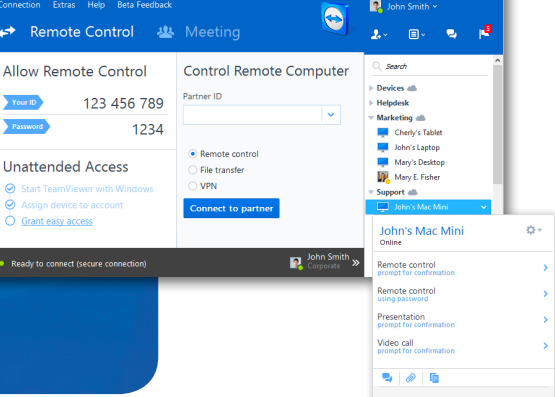

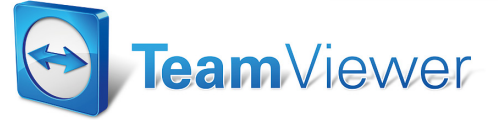